# <span id="page-0-3"></span>**pure::variants Integration for Capella Manual**

Parametric Technology GmbH

Version 7.0.0.685 for pure::variants 7.0

Copyright © 2003-2025 Parametric Technology GmbH

2025

# **Table of Contents**

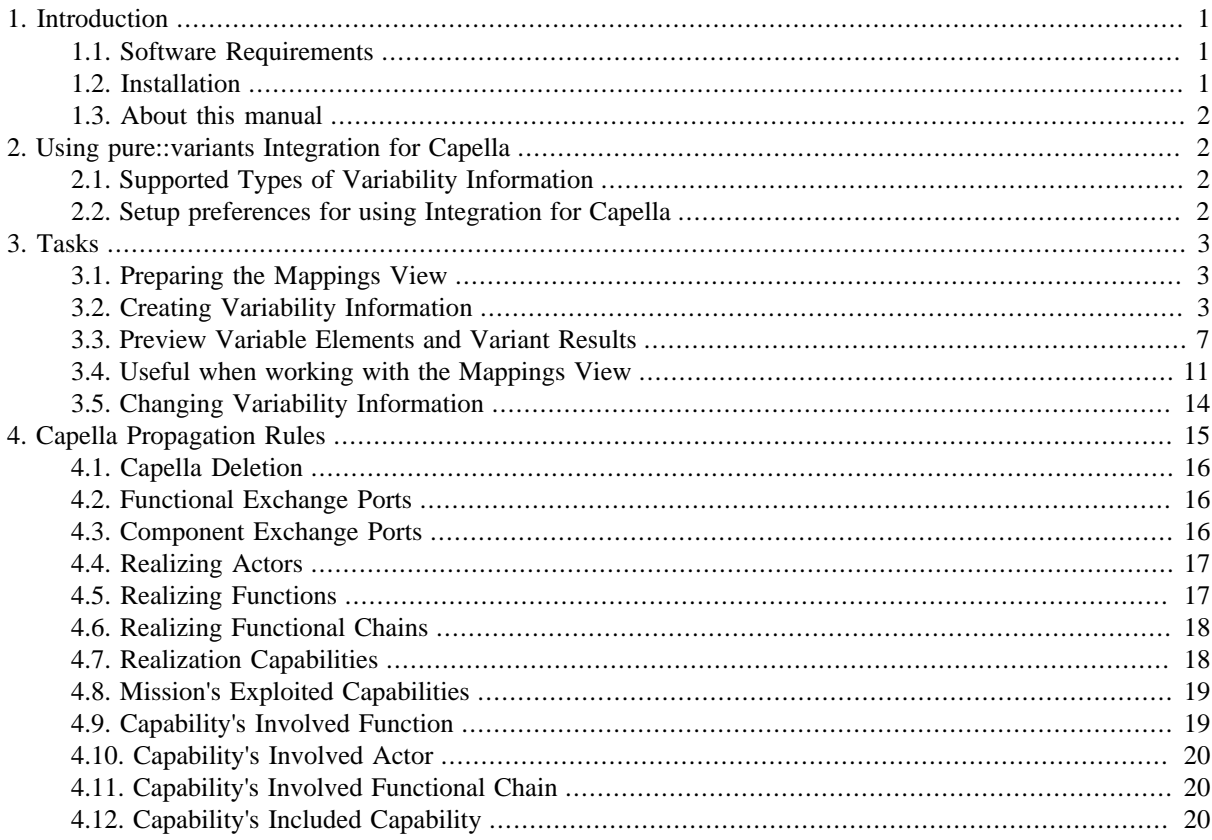

# <span id="page-0-0"></span>**1. Introduction**

The pure::variants Integration for Capella provides a means to add variability information to Capella models. Based on this variability information pure::variants can then be used to flexibly create multiple differing variants from a single Capella master model. This provides a boost in development efficiency since instead of having to merge changes in slight variations of the base project, the change is applied once to the master project and then all relevant variants are automatically generated by pure::variants.

# <span id="page-0-1"></span>**1.1. Software Requirements**

The following software has to be present on the user's machine in order to support the pure::variants Integration for Capella:

Capella: Capella or Capella Studio of version 7.0.0 is required. Compatibility with other Capella releases is not guaranteed. The pure::variants Integration for Capella needs to be installed in Capella.

# <span id="page-0-2"></span>**1.2. Installation**

To install the pure::variants Integration for Capella, open Capella or Capella Studio and select **Help**->**Install New Software...**. Enter the address of your pure::variants update site. From the list of available features, select

"pure::variants - Integration for Capella" and make sure that **Contact all update sites during install to find required software** is checked. Then complete the wizard.

For installation in Capella, the standard Eclipse update site needs to be set up. Otherwise the installation will fail due to missing dependencies. To do that, open **Window**->**Preferences**->**Install/Update**->**Available Software** Sites and add the update site https://download.eclipse.org/releases/2023-03/, which is needed for Capella 7.x.

For more details on installation of pure::variants extensions, see section "Additional pure::variants Extensions" in the pure::variants User's Guide. You can find it in pure::variants at **Help**->**Help Contents**.

Please note that for transforming Capella master projects, pure::variants is used. In pure::variants the Connector for Capella Integration needs to be installed. See the pure::variants Connector for Capella Integration manual for details.

# <span id="page-1-0"></span>**1.3. About this manual**

The reader is expected to have basic knowledge about and experiences with pure::variants. The pure::variants manual is available in online help as well as in printable PDF format [here](#page-0-3).

# <span id="page-1-1"></span>**2. Using pure::variants Integration for Capella**

# <span id="page-1-2"></span>**2.1. Supported Types of Variability Information**

The main purpose of the pure::variants Integration for Capella is to support the user in adding and editing variability information in Capella master models. Based on this variability information, pure::variants can be used to derive multiple variants from the Capella master model. Each of the variants is derived from the master model by removing Capella elements not relevant in the respective variant. Removal of elements is controlled by pure::variants *conditions*. Conditions can be added to Capella elements by the master model author(s). The conditions are evaluated by pure::variants based on a variant model which captures the variant-specific feature selection. One element can be mapped to multiple conditions. If one of the element's conditions evaluates to 'false', the element is removed.

Apart from conditions, it is also possible to add a pure::variants *calculation* to an attribute of a Capella element. Like conditions, calculations are evaluated based on a variant model. However, instead of removing the attribute, its value is set to the evaluation result of the calculation.

Each calculation also has a special condition assigned, which decides whether the calculation is evaluated when deriving a variant, or not. One attribute of an element can be mapped to multiple calculations. When mapping multiple calculations to the same element attribute, the calculations' condition should be used to make sure that only one calculation is evaluated during transformation of a variant. If multiple calculations apply to one element attribute during transformation, the value of the first calculation is used (based on the order of calculations in the Capella model below the Advanced Variability node).

# <span id="page-1-3"></span>**2.2. Setup preferences for using Integration for Capella**

Before starting to add variability information to Capella elements it is necessary to set the location of your pure::variants Installation and check whether the pure::variants License is set correctly. This is needed to be able to load pure::variants models.

To set the location, open the Capella preferences (**Window**->**Preferences**), and select **Variant Management**. Use the **Browse...** button to select the pure::variants install directory.

| Preferences                                                    |                                       |                                                         | $\overline{\phantom{a}}$ | □ | $\times$                                                        |
|----------------------------------------------------------------|---------------------------------------|---------------------------------------------------------|--------------------------|---|-----------------------------------------------------------------|
| type filter text                                               | Variant Management                    |                                                         |                          |   | $\Leftrightarrow \mathbf{v} \Rightarrow \mathbf{v} \Rightarrow$ |
| General<br>N.<br><b>Activity Explorer</b><br>$\mathcal{P}$     | pure::variants Installation Directory | C:\Program Files\pure-systems\pv_Enterprise_4.0\eclipse |                          |   | Browse                                                          |
| Capella<br>$\rightarrow$<br>Help<br>$\mathbf{r}$               |                                       |                                                         |                          |   |                                                                 |
| Install/Update<br>$\mathcal{P}$<br>Java<br>Š                   |                                       |                                                         |                          |   |                                                                 |
| Kitalpha<br>$\mathbf{r}$<br><b>MDE Reporting</b>               |                                       |                                                         |                          |   |                                                                 |
| <b>Model Validation</b><br>$\mathbf{v}$                        |                                       |                                                         |                          |   |                                                                 |
| name<br>Plug-in Development<br>⋋                               |                                       |                                                         |                          |   |                                                                 |
| <b>Sirius</b><br>Team                                          |                                       |                                                         |                          |   |                                                                 |
| Variant Management<br>$\checkmark$<br>> pure::variants License |                                       |                                                         | <b>Restore Defaults</b>  |   | Apply                                                           |
| ?                                                              |                                       |                                                         | <b>OK</b>                |   | Cancel                                                          |

**Figure 1. Setting the pure::variants Installation Directory**

To set the pure::variants license, open preference page **Variant Management**->**pure::variants License** and, if a floating license server is used, also page **Variant Management**->**pure::variants License**->**License Server**.

# <span id="page-2-0"></span>**3. Tasks**

## <span id="page-2-1"></span>**3.1. Preparing the Mappings View**

For using the pure::variants Integration for Capella, the *Mappings* view is needed. To show it, select **Window**- >**Show View**->**Other...** and choose the Mappings view from category **Variant Management**. This view lists all conditions and calculations of the current Capella model. To select a Capella model, just select any Capella element in the **Capella Project Explorer** or a Capella diagram.

For supporting auto-completion when writing pure::variants conditions or calculations, it is necessary to load a configuration space. To do this, use button **Select Configuration Space** ( ) and select a configspace.xml file in the dialog that opens.

# <span id="page-2-2"></span>**3.2. Creating Variability Information**

## **Creating a Condition on a Capella Element**

There are multiple ways how to add an element to a condition: via the **Mappings** view context menu, via drag & drop onto a condition, or via the context-menu of a Capella element.

## <span id="page-2-3"></span>**Using Context Menu in Mappings View**

At first a condition must be added in **Mappings** view using the **New Condition** context menu.

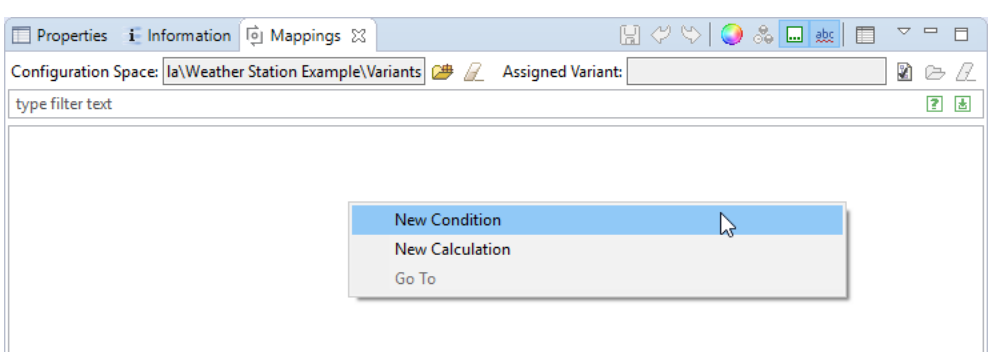

**Figure 2. Create Condition by Context Menu**

The menu opens the condition editor. The editor supports writing conditions using auto-completion. To use the auto-completion, press Ctrl+Space.

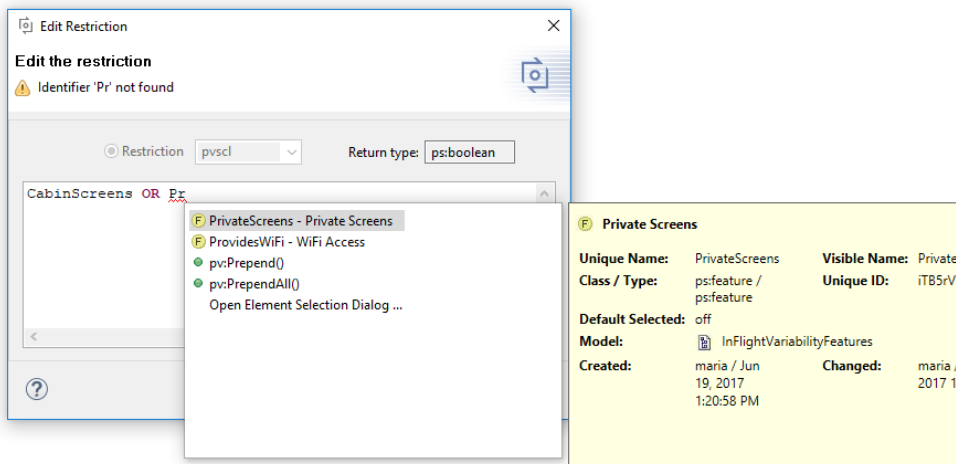

**Figure 3. Condition Editor Showing the Auto Completion**

Pressing **OK** will store the new or changed condition in the current Capella model. To add a Capella element to the newly created condition, select the element in the opened Capella model, right-click on the condition and select **Add ...**.

Alternatively, you can also drag & drop Capella elements onto the condition.

#### **Figure 4. Restricted Capella elements in Mapping view**

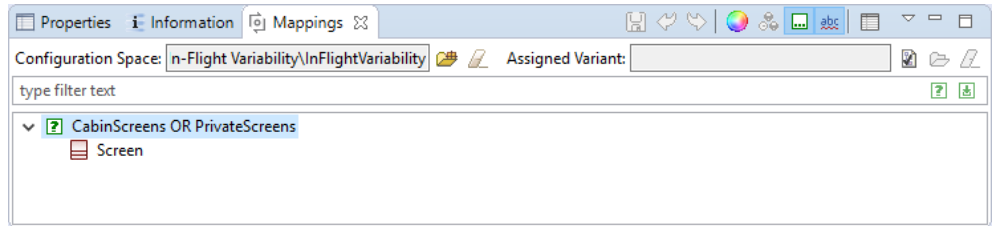

## **Using Context Menu in Capella model**

Another way to add a condition to one or more Capella elements, is to right-click on the selected element(s) in the Capella model (e.g., in diagram or browser) and select **pure::variants**->**Add to New Condition**. This will open the condition editor to create a new condition and then add the selected element(s) to it.

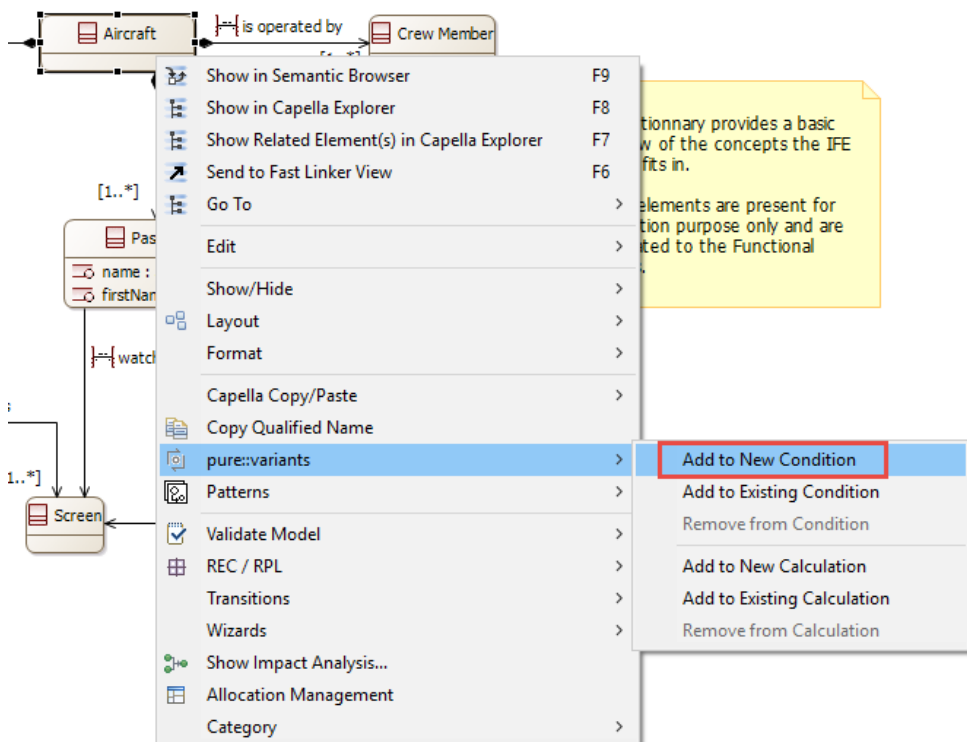

#### **Figure 5. Adding Capella Element to New Condition**

Alternatively, you can select **pure::variants**->**Add to Existing Condition**. This will open a dialog to select an existing condition to which the selected element(s) will be added.

## **Creating a Calculation on an attribute of a Capella Element**

Capella element attributes can be added to a calculation in similar ways as conditions: via the **Mappings** view context menu, via drag & drop onto a calculation, or via the context-menu of a Capella element.

## **Using Context Menu in Mappings View**

First a calculation needs to be created in the **Mappings** view using the **New Calculation** context menu.

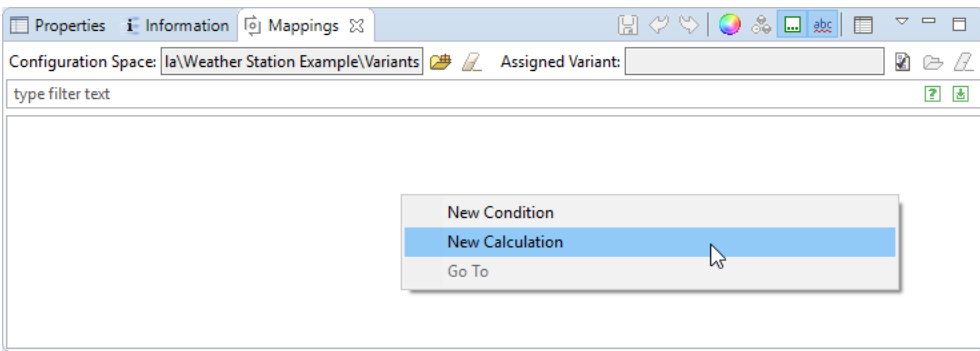

## **Figure 6. Create Calculation by Context Menu in Mappings View**

The menu opens the calculation editor, which works in the same way as the condition editor.

**Figure 7. Calculation Editor Showing the Auto Completion**

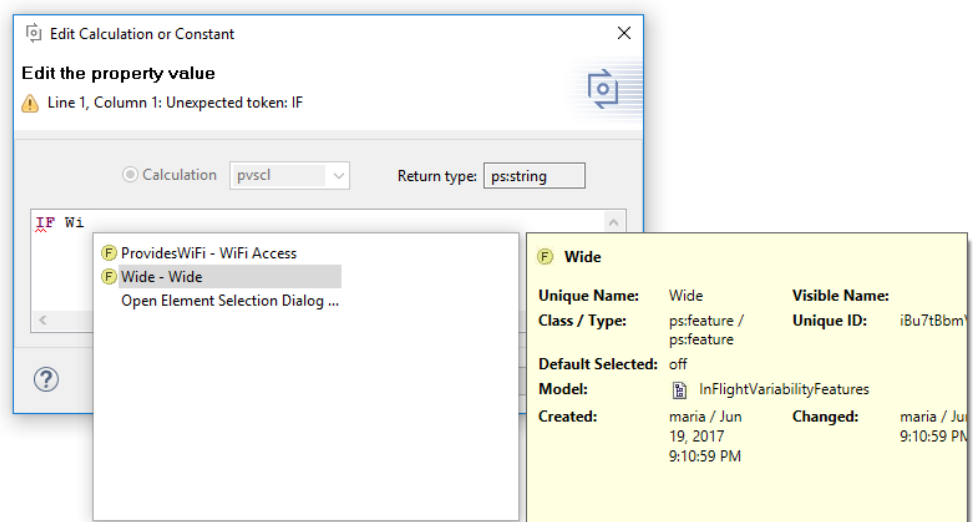

After pressing **OK** a second editor is shown, in which you can enter the calculation's condition. During transformation and preview, this rule is used to decide whether the calculation will be applied.

**Figure 8. Calculation's Condition Editor**

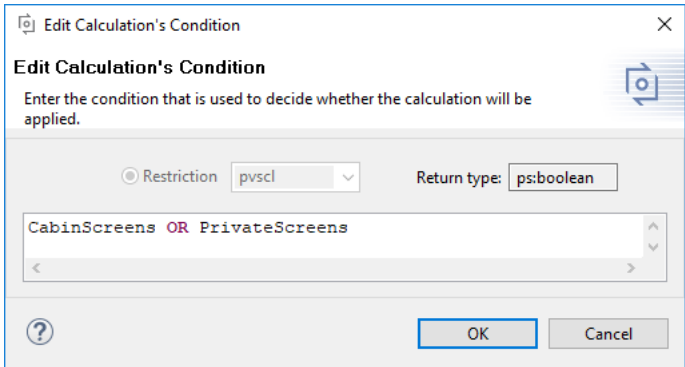

When both dialogs are closed, the new or changed calculation is stored in the current Capella model.

To add the attribute of a Capella element to the newly created calculation, select the element in the opened Capella model, right-click on the calculation and select **Add ...**.

If this is the first element that is added to the calculation, a dialog opens that allows to select the attribute on which the calculation should be applied. All attributes of the current element are listed here. However, only attributes which are based on type *String*, *Boolean*, or a basic number type, such as *Integer*, *Float* or *Double* are currently selectable. If another element is already mapped to the calculation, the same attribute is used as for the other element(s).

#### **Figure 9. Attribute Selection Dialog**

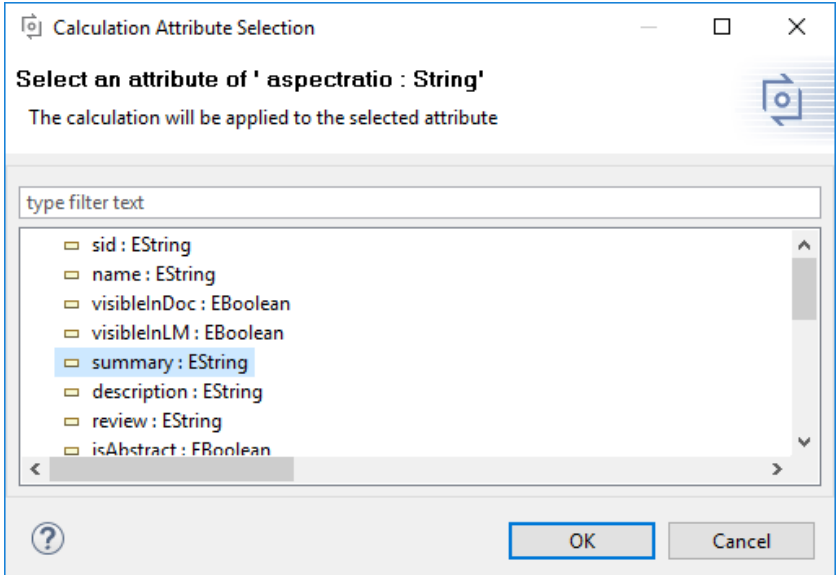

Similar to conditions, you can also drag & drop a Capella element onto the calculation. This will also open the attribute selection dialog if necessary.

#### **Figure 10. Restricted Capella elements in Mapping view**

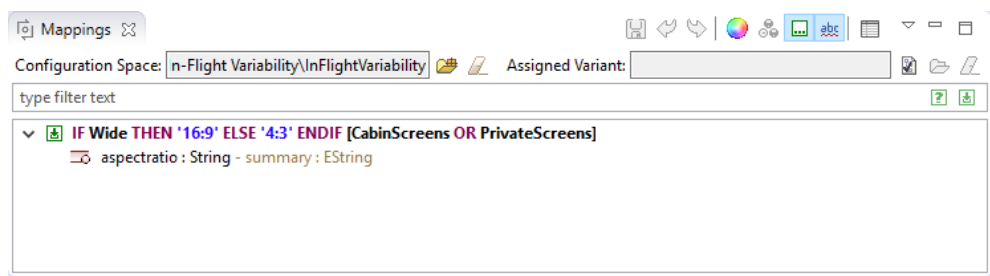

## **Using Context Menu in Capella model**

Another way to add a calculation to an attribute of a Capella element is to right-click on the selected element in the Capella model (e.g., in diagram or browser) and select **pure::variants**->**Add to New Calculation**. This opens the attribute selection dialog and after pressing **OK**, opens the calculation editor and calculation condition editor for creating a new calculation. The selected attribute is added to the newly created calculation.

Alternatively, you can select **pure::variants**->**Add to Existing Calculation**. This also opens the attribute selection dialog and after pressing **OK** opens a dialog to select an existing calculation to which the selected attribute will be added.

## <span id="page-6-0"></span>**3.3. Preview Variable Elements and Variant Results**

## **Identify Variable Elements in Capella Models**

To find out whether an element is mapped to a pure::variants condition or calculation, activate the **Decoration** mode ( ) in the **Mappings** view. When decoration mode is enabled, Capella elements are marked as follows in Capella diagrams:

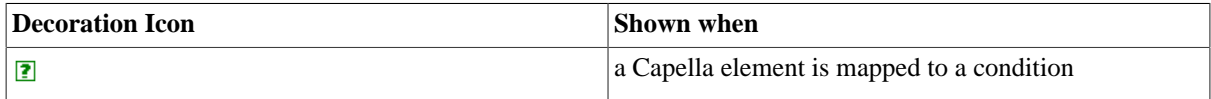

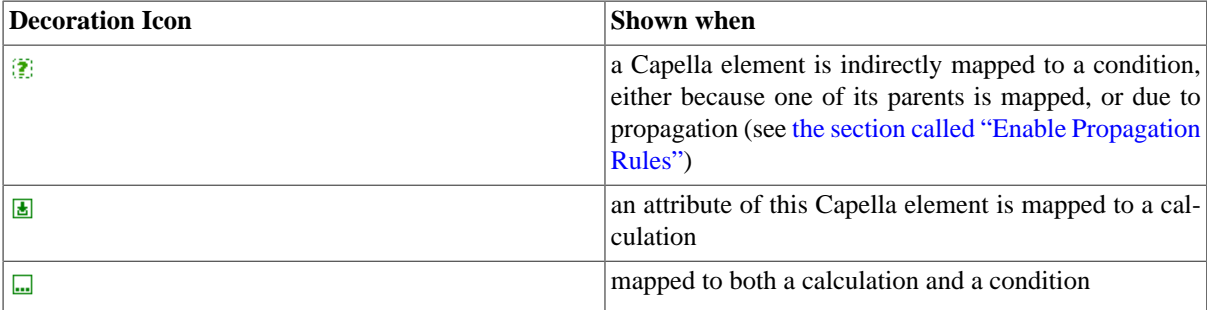

#### **Figure 11. Decoration Mode in Diagram**

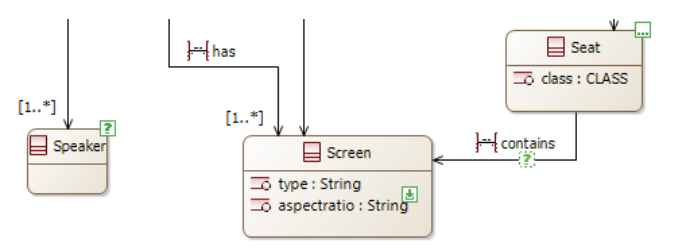

When hovering over the decoration icon, more information is shown. For conditions, the effective pvSCL condition is shown in brackets. This means that all conditions that apply to this element are concatenated with operator AND. For calculations, the pvSCL calculation that applies to this element is shown, and the attribute which is mapped to the calculation. After that, the calculation's condition is shown in brackets.

To add this text information to the diagram, select **Decoration Mode: Show Labels in Diagrams** from the dropdown menu of the **Mappings** view.

In the Capella project explorer, no icons are shown in decoration mode. However, the same text as in diagrams is added to elements.

## **Color Elements**

After activating the **Colorize** ( $\bigcirc$ ) mode in the **Mappings** view, all views and editors showing the Capella model are updated to colorize elements which have a conditon or calculation and this has set a color. To set a color, select a condition or calculation and press the **Change Color** context menu in **Mappings** view.

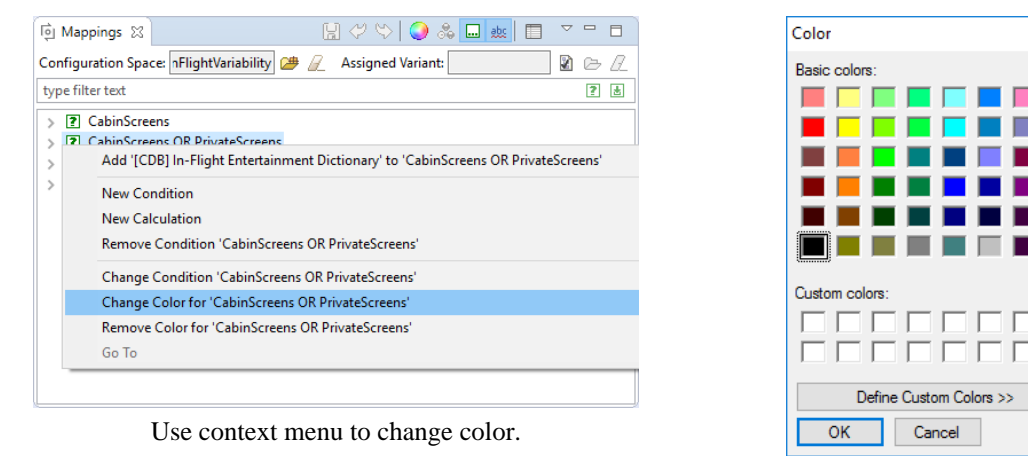

#### **Figure 12. Set Color of Condition**

Choose the color.

 $\times$ 

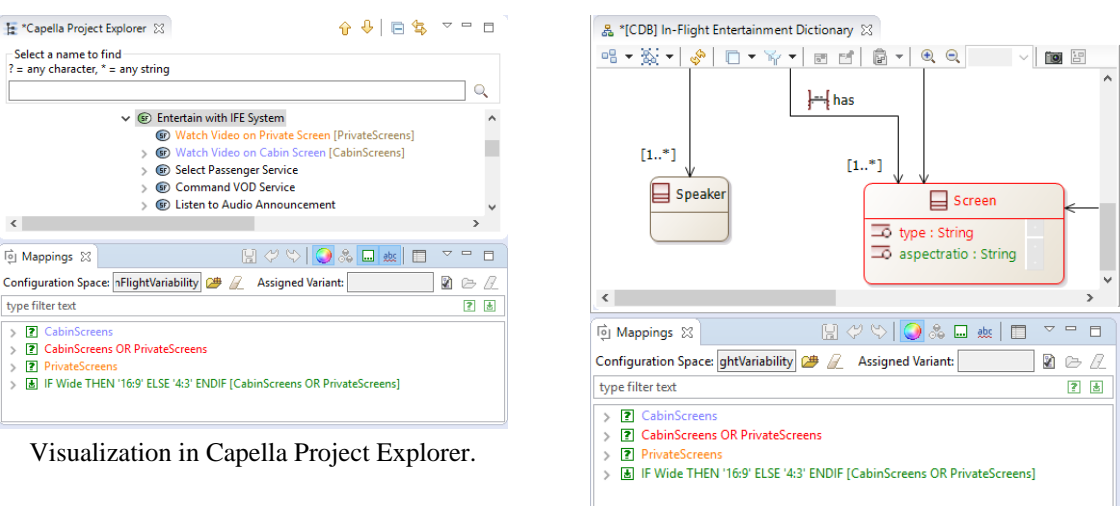

#### **Figure 13. Preview Variant: Colorize Elements**

Visualization in Capella diagram.

## **Preview a Variant**

To enable the preview of variants, a variant description model needs to be selected. To do this, open the **Mappings** view and press the **Assign Variant** ( $\blacksquare$ ) button.

In the dialog that opens select the model and press **OK**.

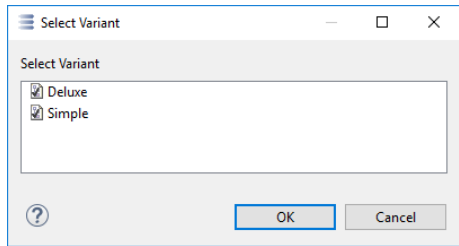

#### **Figure 14. Select Variant Description Model**

The variant description model is loaded and evaluated. The **Mappings** view changes the images in front of conditions and calculations. After loading a variant the images are:

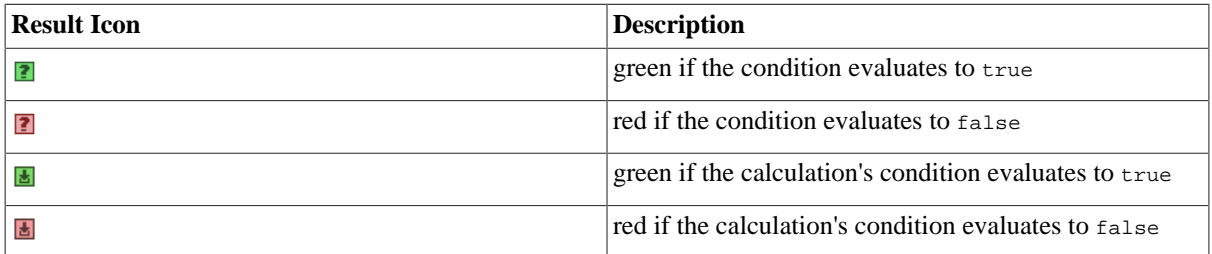

Furthermore, the evaluated value of the current variant is shown behind each calculation.

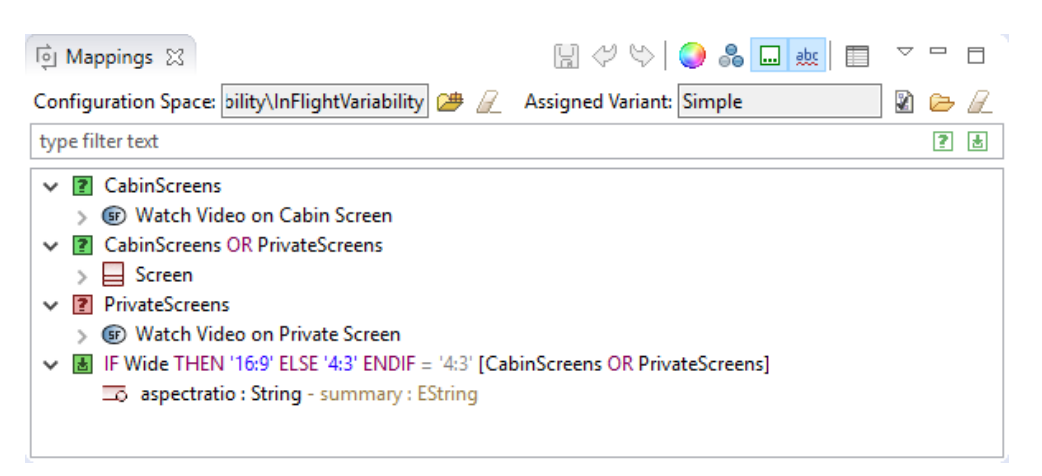

**Figure 15. Mappings View with Loaded Variant**

The preview mode is also enabled. To start the visualization in the Capella model, activate the **Variant** (**8**) mode. All elements which are not in the currently selected variant are grayed out. Alternatively, you can hide all elements that are not in a variant, by selecting the other variant mode button  $(\mathbb{S})$ .

#### **Figure 16. Preview Variant: Grayed-out Elements**

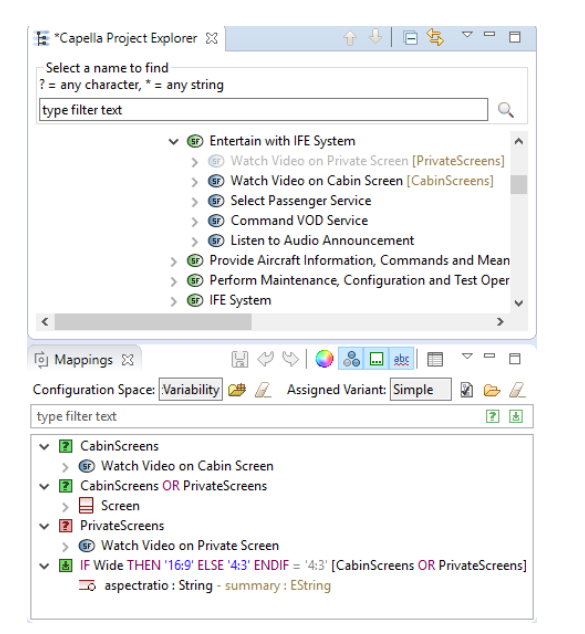

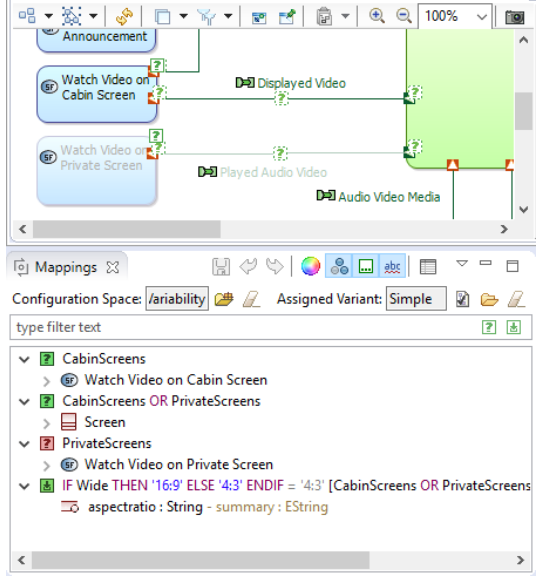

A. ISDEBI ICAPABILITYI Provide Audio and Video Intercommunication Means 8

Elements not in Variant are grayed-out in tree. Elements not in Variant are grayed-out in diagram.

## **Highlight Condition of Capella Element**

After selecting a Capella element, all conditions that it is mapped to are shown in bold letters in the **Mappings** view. Also all conditions that are propagated to this element are highlighted in bold letters (for details on propagation, see [Section 4, "Capella Propagation Rules"](#page-14-0)).

## **Find Errors in Conditions or Calculations**

Errors in conditions or calculations can be highlighted via button **Show Errors** ( $\frac{dE}{dx}$ ). For example, feature Cab $\setminus$ inScreens is misspelled in the second condition. Therefore it is underlined. Hover over the faulty condition or calculation to see the error message.

 $\overline{\nabla} = \overline{\mathbb{B}}$  $\boxplus$   $\heartsuit$   $\heartsuit$   $\bigcirc$   $\mathbb{Z}$   $\boxplus$   $\boxplus$ 向 Mappings 83  $2 \circ \mathbb{Z}$ Configuration Space: nFlightVariability 鸥 B **Assigned Variant:** type filter text 2 因 ? CabinScreens  $\mathbf{A}$ > 7 Cabinscreens OR PrivateScreens > ? PrivateScreens > B IF Wide THEN '16:9' ELSE '4:3' ENDIF [CabinScreens OR PrivateScreens]  $\left\langle \right\rangle$  $\overline{\phantom{a}}$ 

**Figure 17. Underlining Errors in Conditions or Calculations**

## <span id="page-10-0"></span>**3.4. Useful when working with the Mappings View**

## **Navigate to a Capella Element**

You can navigate to any Capella element shown in the **Mappings** view by using the **Go To** context menu. Whereever the element is selectable, it will be shown and selected.

**Figure 18. Navigate to Capella Element by Context Menu**

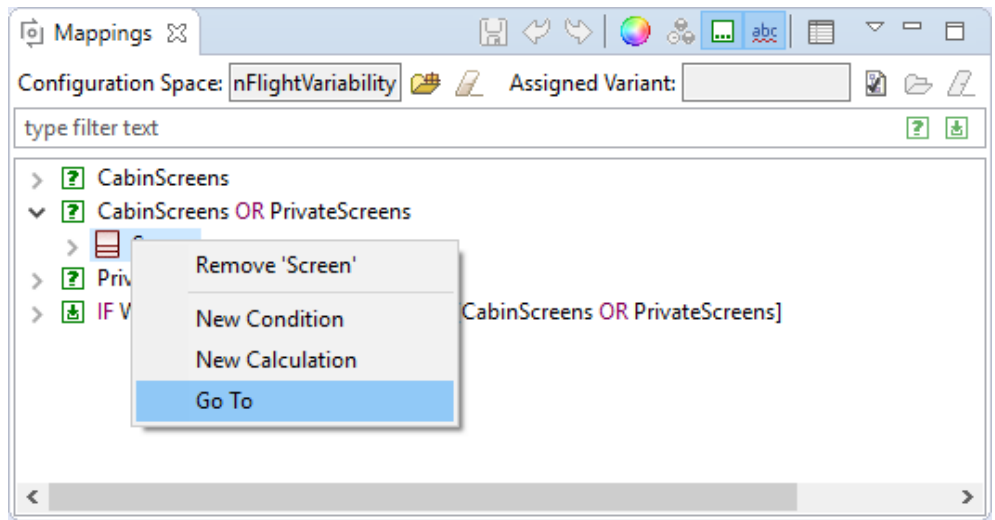

## **Filter Conditions or Calculations**

Conditions and calculations shown in the **Mappings** view can be filtered. To filter all elements shown in the mapping view by text, type part of the their text in the marked text box (can be either part of the pvSCL expression, or the name of a Capella element). Only the matching elements will be shown in the view.

**Figure 19. Underlining Errors in Conditions or Calculations**

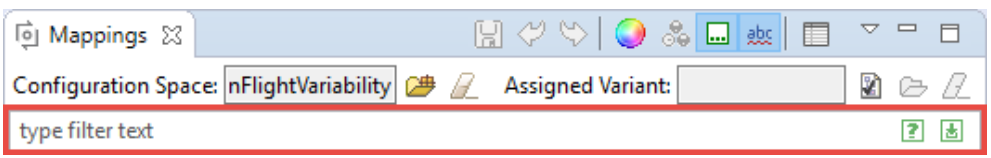

To show only conditions and hide all calculations, use button  $\boxed{2}$  at the end of the text box. For showing only calculations, press  $\Box$ .

## <span id="page-11-0"></span>**Enable Propagation Rules**

In Capella, different element types are semantically related to each other. Propagation rules utilize these semantic relations to simplify the mapping of Capella elements to conditions. Basically a propagation rule ensures that if Element A is removed during transformation, also Elements B, C, and D are removed. This influences also visualizations and decorations.

In Capella multiple propagation rules are supported. See [Section 4, "Capella Propagation Rules"](#page-14-0) for a documentation of all rules. Each rule can be enabled or disabled in the **Propagation settings** of the **Mappings** view (accessible via button  $\blacksquare$ ).

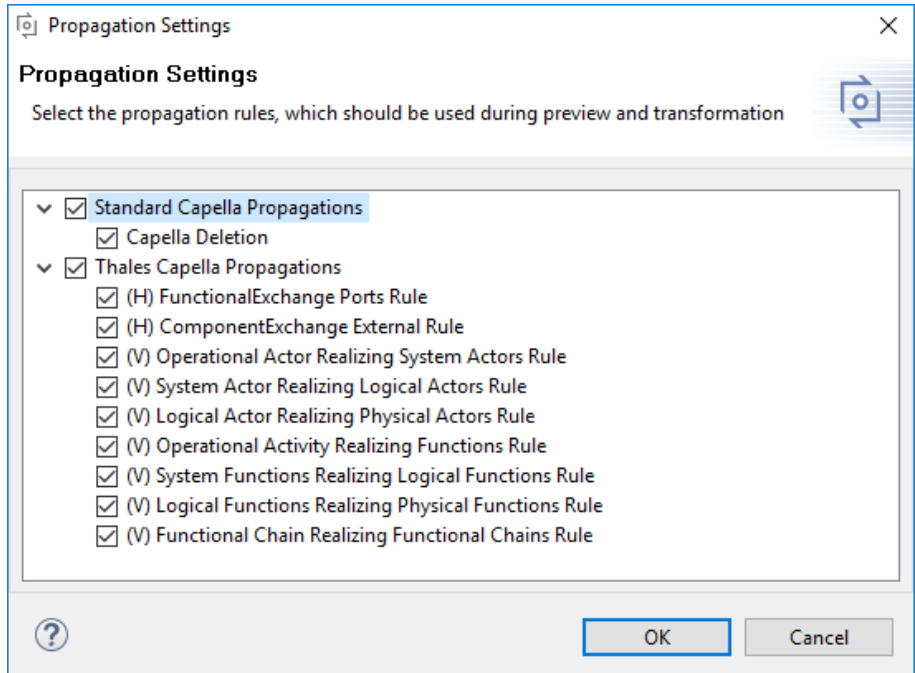

#### **Figure 20. Propagation Settings**

## **Select Calculations / Conditions**

If an element is mapped to a condition or a calculation, it can be selected using the context menu in the EMF model. Also, all conditions and caluations that are propogated to this element are selected. To select the conditions or calculations, right-click on the selected element(s) in the EMF model (e.g., in diagram or browser) and select **pure::variants**→ **Select Conditons** or **Select Calculations**. This will select the respective conditions or the calculations in the **Mappings** view.

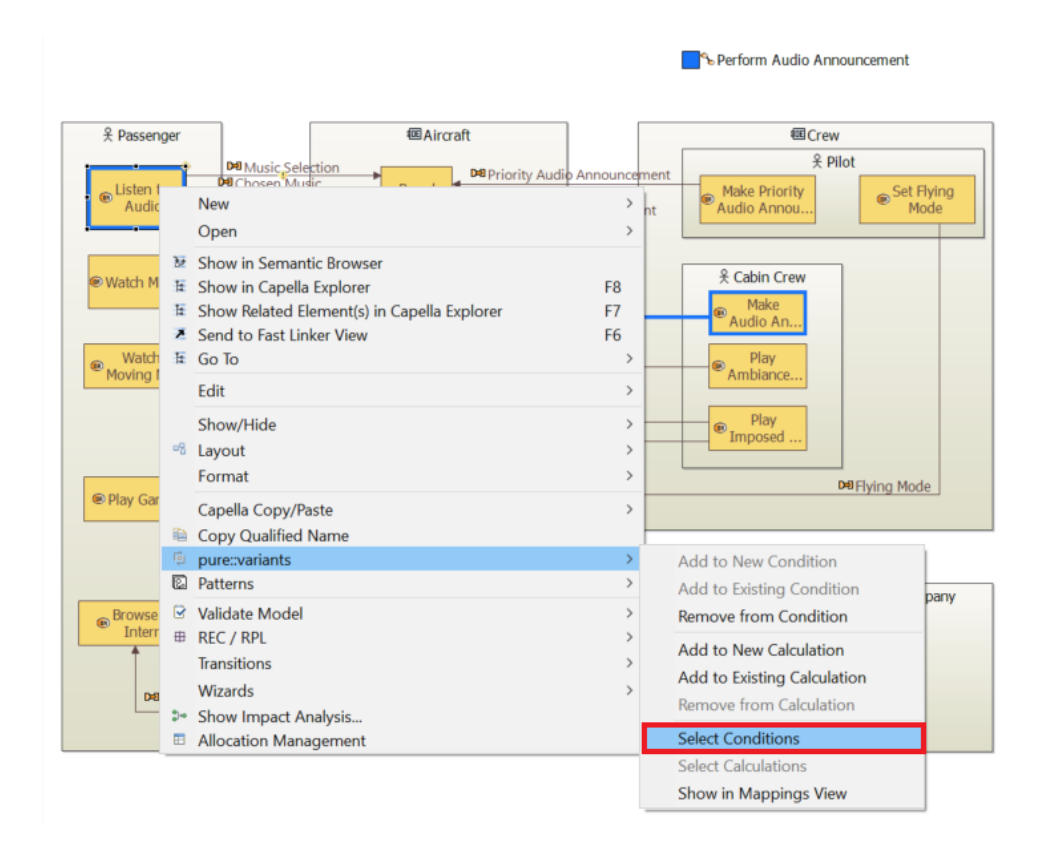

**Figure 21. Select Conditions on EMF element**

Alternatively, you can also right-click on the elements in the Capella Project Explorer to select the conditions and calulations.

## **Show in Mappings View**

The elements mapped to the conditions or calculations can be selected in the **Mappings** view. The elements are selected under all the conditions and caluations that are propogated to this element. To select the element, rightclick on the selected element(s) in the EMF model (e.g., in diagram or browser) and select **pure::variants**→ **Show in Mappings View**.

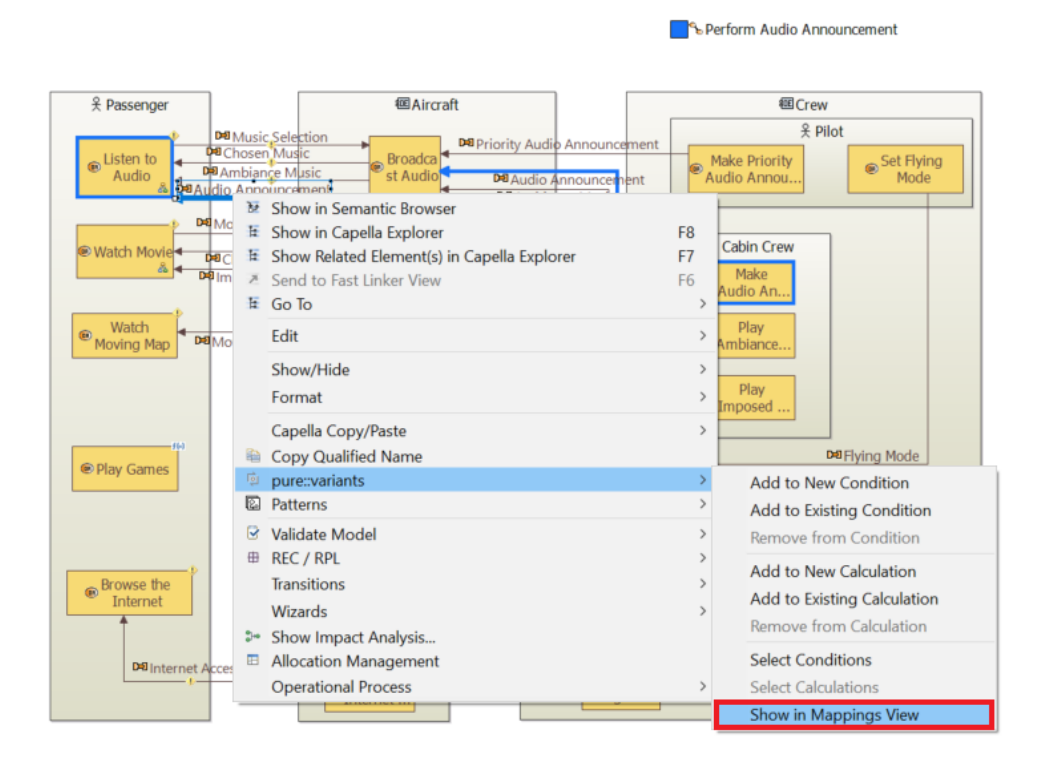

**Figure 22. Show in Mappings View on EMF element**

Alternatively, you can also right-click on the elements in the Capella Project Explorer to select the elements in the mapping view.

#### **Figure 23. Selected element shown in the Mappings view.**

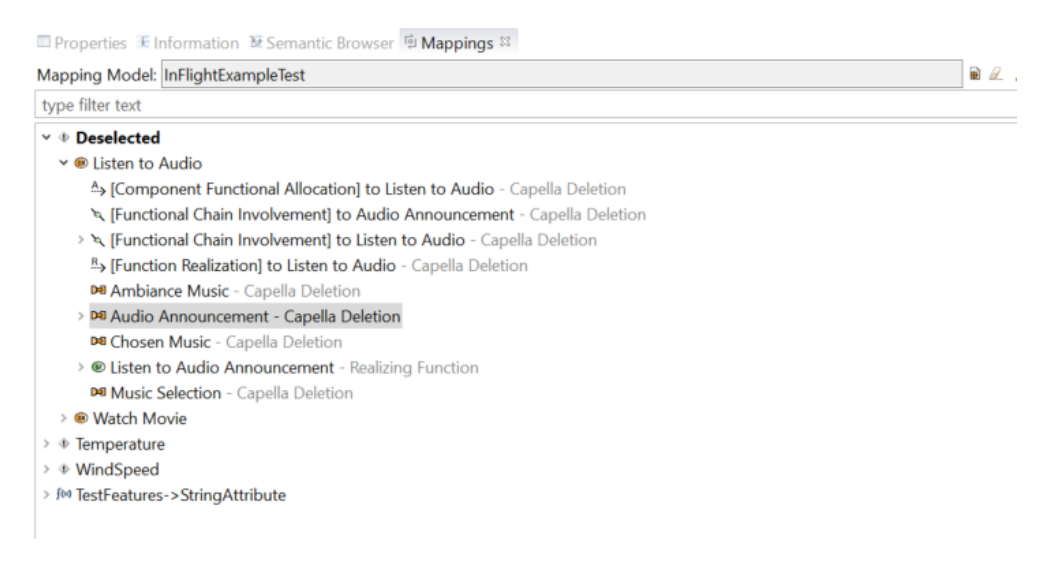

# <span id="page-13-0"></span>**3.5. Changing Variability Information**

## **Change a Condition for a Single Element**

Changing the condition on a single element can be done by dragging the mapped element from one condition to another. For this, a new condition can be created via the context menu (see [the section called "Using Context Menu](#page-2-3) [in Mappings View"\)](#page-2-3) or an existing condition can be used.

**Figure 24. Changing Conditon by Drag and Drop**

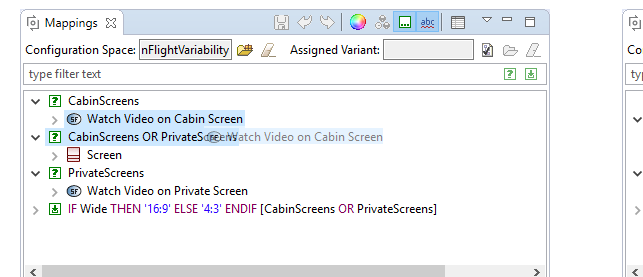

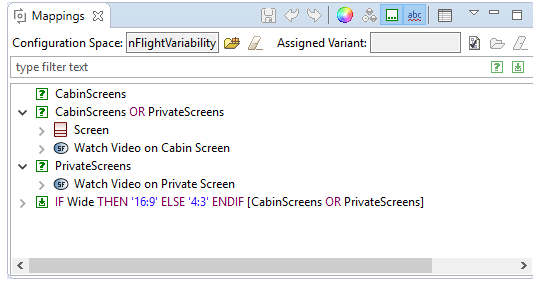

Drag Element from a Condition and to new Condition Drop Element on new Condition.

## **Change a Condition for all Elements**

Select the condition in the **Mappings** view and double-click the condtion or select the **Change Condition** context menu. The condition editor with the current condition comes up. Edit the condition and press **OK**. The condition will be updated on all elements.

## **Figure 25. Changing Conditon via Editor**

![](_page_14_Picture_9.jpeg)

and Select 'Change Condition ...'

After editing Condition all Elements are located beneath new Condition.

## **Changing a Calculation**

Calculations can be changed in the same way as conditions. You can either drag & drop the mapped attribute from one calculation to another, or you can change the calculation itself via its **Change Calculation** context menu.

To change the calculation's condition, use context menu **Change Calculation's Condition**.

#### **Figure 26. Changing a Calculation's Condition**

![](_page_14_Picture_136.jpeg)

# <span id="page-14-0"></span>**4. Capella Propagation Rules**

There are multiple propagation rules available for Capella. All propagation rules can be enabled or disabled separately. If an element is removed during transformation all enabled propagation rules are asked whether there are any more elements to be removed. For the resulting elements the enabled propagation rules are applied again until no new elements are added to the result anymore.

To understand which condition is propagated to which element and why, you can expand the mapped elements further in the **Mappings** view. This shows the next level of propagated elements and the name of the propagation rule. See [Figure 27, "Capella Deletion Propagation in Mappings View"](#page-15-3) for an example.

All propagation rules below the "Thales Capella Propagations" category are prefixed with either an (H) or a (V). (H) stands for *horizontal*, which means that it relates to propagation of elements on the same Capella layer. (V) stands for *vertical*, which means that it relates to propagation of elements on multiple Capella layers.

# <span id="page-15-0"></span>**4.1. Capella Deletion**

The *Capella Deletion* propagation rule replicates the behavior of a Capella delete operation. It returns all other elements that are removed automatically by Capella when an element is deleted. Thus it is ensured that variant preview and transformation result match, even though during preview no actual deletion is done. This propagation rule is always enabled.

<span id="page-15-3"></span>![](_page_15_Picture_6.jpeg)

**Figure 27. Capella Deletion Propagation in Mappings View**

# <span id="page-15-1"></span>**4.2. Functional Exchange Ports**

The *(H) FunctionalExchange Ports Rule* ensures that for each functional exchange that is removed during transformation also the input and output ports are removed if no other functional exchange uses them.

## **Figure 28. FunctionalExchange Ports Rule in Mappings View**

![](_page_15_Picture_11.jpeg)

# <span id="page-15-2"></span>**4.3. Component Exchange Ports**

The *(H) ComponentExchange External Rule* ensures that for each component exchange that is removed during transformation also the input and output ports are removed if no other component exchange uses them.

![](_page_16_Figure_1.jpeg)

**Figure 29. ComponentExchange Ports Rule in Mappings View**

# <span id="page-16-0"></span>**4.4. Realizing Actors**

There are three rules concerning realizing actors: *(V) Operational Actor Realizing System Actors Rule*, *(V) System Actor Realizing Logical Actors Rule* and *(V) Logical Actor Realizing Physical Actors Rule*.

*(V) Operational Actor Realizing System Actors Rule* ensures that for each operational actor, that is removed during transformation, all realizing system actors are also removed. Only if the realizing system actor realizes another operational actor, that is still part of the transformation result, the system actor will stay in the output model. The other two rules ensure the same for layers System Analysis, Logical Architecture and Physical Architecture.

![](_page_16_Picture_6.jpeg)

![](_page_16_Picture_106.jpeg)

# <span id="page-16-1"></span>**4.5. Realizing Functions**

There are three rules concerning realizing functions: *(V) Operational Activity Realizing Functions Rule*, *(V) System Functions Realizing Logical Functions Rule* and *(V) Logical Functions Realizing Physical Functions Rule*.

*(V) Operational Activity Realizing Functions Rule* ensures that for each operational activity that is removed during transformation, all realizing system functions are also removed. Only if the realizing system function realizes another operational activity, that is still part of the transformation result, the system function will stay in the output model. The other two rules ensure the same for layers System Analysis, Logical Architecture and Physical Architecture.

**Figure 31. Operational Activity Realizing Functions Rule in Mappings View**

![](_page_17_Picture_2.jpeg)

# <span id="page-17-0"></span>**4.6. Realizing Functional Chains**

The *(V) Functional Chain Realizing Functional Chains Rule* ensures that for each functional chain that is removed during transformation also all realizing functional chains are removed. Only if the realizing functional chain realizes another functional chain, that is still part of the transformation result, the realizing functional chain will stay in the output model.

| PC V V I O ஃ ⊡ ± I<br>[o] Mappings 23                                                               | $\qquad \qquad \Box$<br>▽ |  |  |  |  |  |
|----------------------------------------------------------------------------------------------------|---------------------------|--|--|--|--|--|
| Configuration Space: Flight Variability\InFlightVariability $\Box$<br><b>Assigned Variant:</b>      | R)<br>☞                   |  |  |  |  |  |
| type filter text                                                                                    | P.<br>圖                   |  |  |  |  |  |
| $\vee$ 2 Video                                                                                      |                           |  |  |  |  |  |
| $\vee$ of Start Playing VOD Movie                                                                   |                           |  |  |  |  |  |
| > [Functional Chain Abstract Capability Involvement] to Start Playing VOD Movie - Capella Deletion  |                           |  |  |  |  |  |
| ်ေြ [Functional Chain Involvement] to Audio Video Media - Capella Deletion                          |                           |  |  |  |  |  |
| [Functional Chain Involvement] to Broadcast Audio Video Streams - Capella Deletion                  |                           |  |  |  |  |  |
| > \ [Functional Chain Involvement] to Command VOD Service - Capella Deletion                        |                           |  |  |  |  |  |
| > ေြFunctional Chain Involvement] to Handle VOD Movie Controls - Capella Deletion                   |                           |  |  |  |  |  |
| Functional Chain Involvement] to Manage Passenger Service Interruptions - Capella Deletion ) حِمْ ﴿ |                           |  |  |  |  |  |
| ်ရ [Functional Chain Involvement] to Played Audio Video - Capella Deletion                          |                           |  |  |  |  |  |
| Functional Chain Involvement] to Store Digital Media - Capella Deletion                             |                           |  |  |  |  |  |
| [Functional Chain Involvement] to VOD Movie Control Command - Capella Deletion                      |                           |  |  |  |  |  |
| [Functional Chain Involvement] to VOD Movie Play Selection - Capella Deletion                       |                           |  |  |  |  |  |
| ု [Functional Chain Involvement] to VOD Movie Status - Capella Deletion                             |                           |  |  |  |  |  |
| > ပြုလretional Chain Involvement] to Watch Video on Private Screen - Capella Deletion               |                           |  |  |  |  |  |
| <b>R., [Functional Chain Realization] to Start Playing VOD Movie</b> - Capella Deletion             |                           |  |  |  |  |  |
| [Transfo Link] to [FunctionalChainInvolvement] - Capella Deletion                                   |                           |  |  |  |  |  |
| Start Playing VOD Movie - (V) Functional Chain Realizing Functional Chains Rule                     |                           |  |  |  |  |  |

**Figure 32. Realizing Functional Chains Rule in Mappings View**

# <span id="page-17-1"></span>**4.7. Realization Capabilities**

The *Realizing Capability* propagation works in the same way as the Realizing Function, Actor and Functional Chain propagation. The only difference is that it applies to capabilities. When a capability is removed during transformation, each realizing capability is also removed if it does not realize any other capabilities.

Please note that for the sake of simplicity all Capella Deletion propagations have been removed from the image.

## **Figure 33. Realizing Capability Propagation**

![](_page_18_Picture_2.jpeg)

# <span id="page-18-0"></span>**4.8. Mission's Exploited Capabilities**

When a mission is removed during transformation, each exploited capability is also removed if it is not exploited by any other mission.

Please note that for the sake of simplicity all Capella Deletion propagations have been removed from the image.

#### **Figure 34. Mission's Exploited Capabilities Propagation**

![](_page_18_Picture_7.jpeg)

# <span id="page-18-1"></span>**4.9. Capability's Involved Function**

When a capability is removed during transformation, each of its involved functions is also removed if it is not involved in any other capability.

Please note that for the sake of simplicity all Capella Deletion propagations have been removed from the image.

## **Figure 35. Capability's Involved Function Propagation**

![](_page_18_Picture_86.jpeg)

# <span id="page-19-0"></span>**4.10. Capability's Involved Actor**

When a capability is removed during transformation, each of its involved actors is also removed if it is not involved in any other capability.

Please note that for the sake of simplicity all Capella Deletion propagations have been removed from the image.

## **Figure 36. Capability's Involved Actor Propagation**

![](_page_19_Picture_5.jpeg)

# <span id="page-19-1"></span>**4.11. Capability's Involved Functional Chain**

When a capability is removed during transformation, each of its involved functional chains is also removed if it is not involved in any other capability.

Please note that for the sake of simplicity all Capella Deletion propagations have been removed from the image.

#### **Figure 37. Capability's Involved Functional Chain Propagation**

![](_page_19_Picture_83.jpeg)

# <span id="page-19-2"></span>**4.12. Capability's Included Capability**

When a capability is removed during transformation, each of its included capabilities is also removed if it is not included by any other capability.

Please note that for the sake of simplicity all Capella Deletion propagations have been removed from the image.

#### **Figure 38. Capability's Included Capability Propagation**

![](_page_19_Picture_84.jpeg)